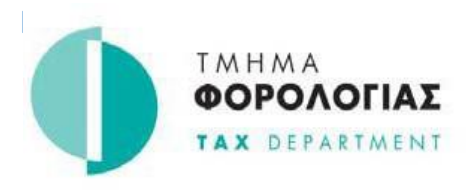

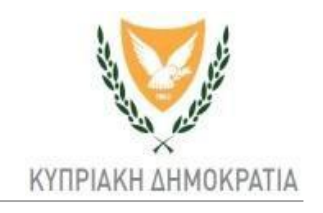

## **Σύστημα TAXISnet - Άμεσης Φορολογίας**

# **Διαδικασία Δημιουργίας/Αποδοχής /Ανάκλησης Εξουσιοδότησης**

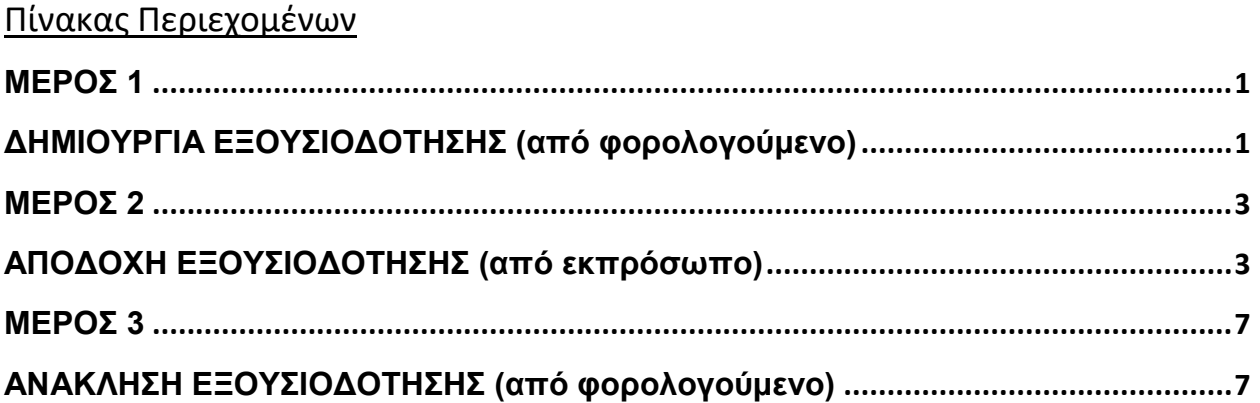

Για δημιουργία, αποδοχή και ανάκληση εξουσιοδότησης, θα πρέπει, αφού εισέλθετε στο σύστημα Taxisnet [\(https://taxisnet.mof.gov.cy\)](https://taxisnet.mof.gov.cy/) **μέσω του προεπιλεγμένου επεξεργαστή σας (default browser),** να ακολουθήσετε την παρακάτω διαδικασία:

#### **ΜΕΡΟΣ 1 ΔΗΜΙΟΥΡΓΙΑ ΕΞΟΥΣΙΟΔΟΤΗΣΗΣ** (από φορολογούμενο)

<span id="page-0-1"></span><span id="page-0-0"></span>**Βήμα 1:** Καταχωρείστε τον κώδικα πρόσβασης και το απόρρητο σύνθημα και πατήστε συνέχεια.

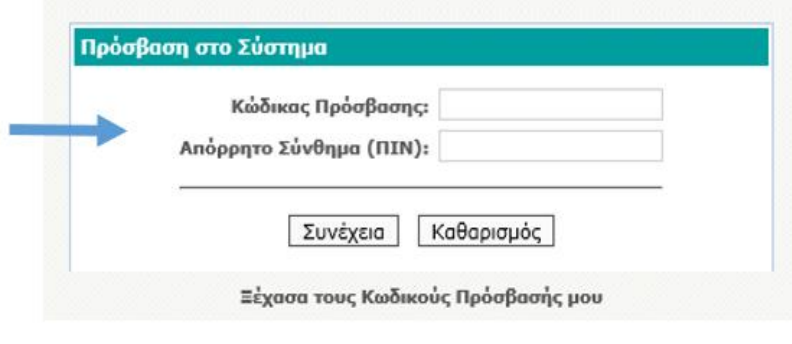

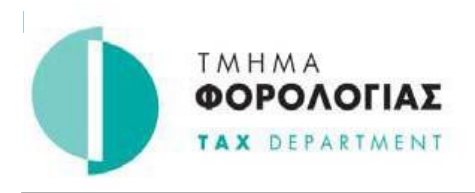

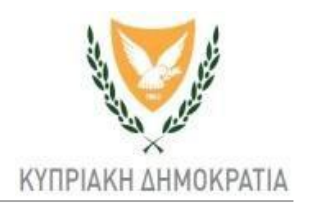

## **Βήμα 2:** Από την αρχική σελίδα χρήστη επιλέξτε «ΣΤΟΙΧΕΙΑ ΕΞΟΥΣΙΟΔΟΤΗΣΕΩΝ».

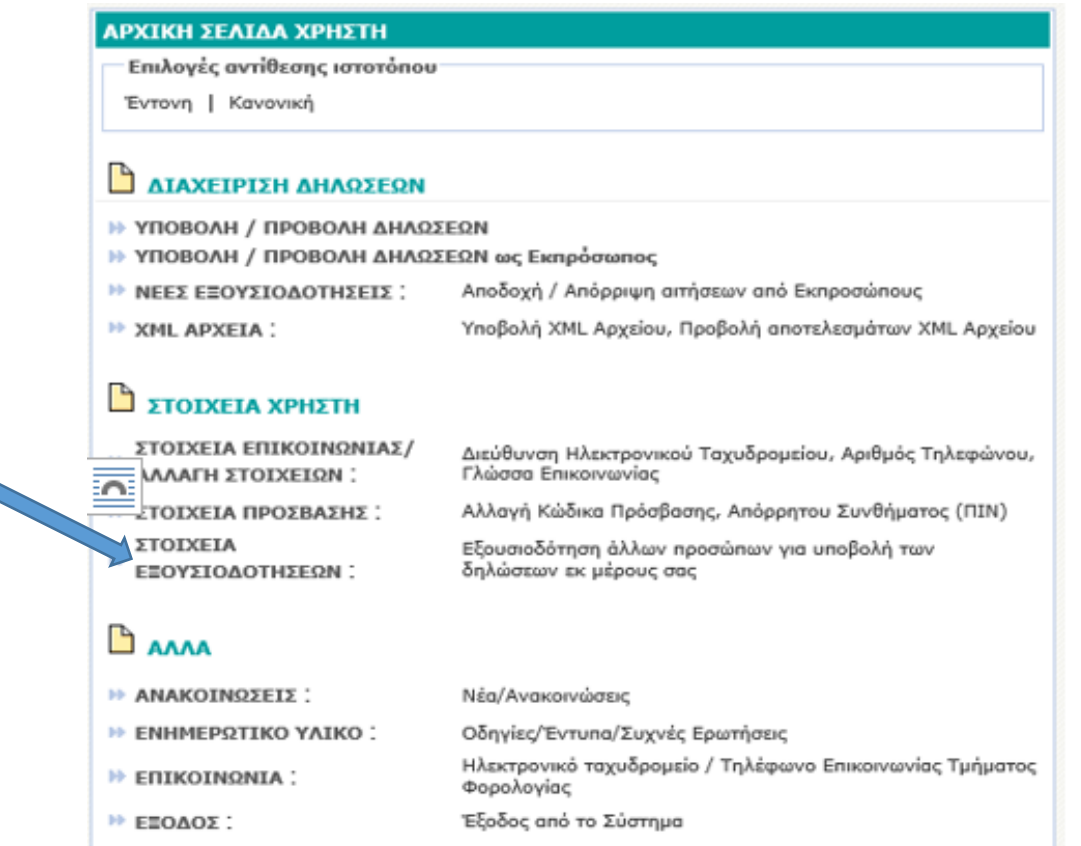

**Βήμα 3:** Δηλώστε ΑΦΜ εξουσιοδοτημένου προσώπου, για υποβολή Δήλωσης εκ μέρους σας και επιλέξτε «Δημιουργία Εξουσιοδότησης».

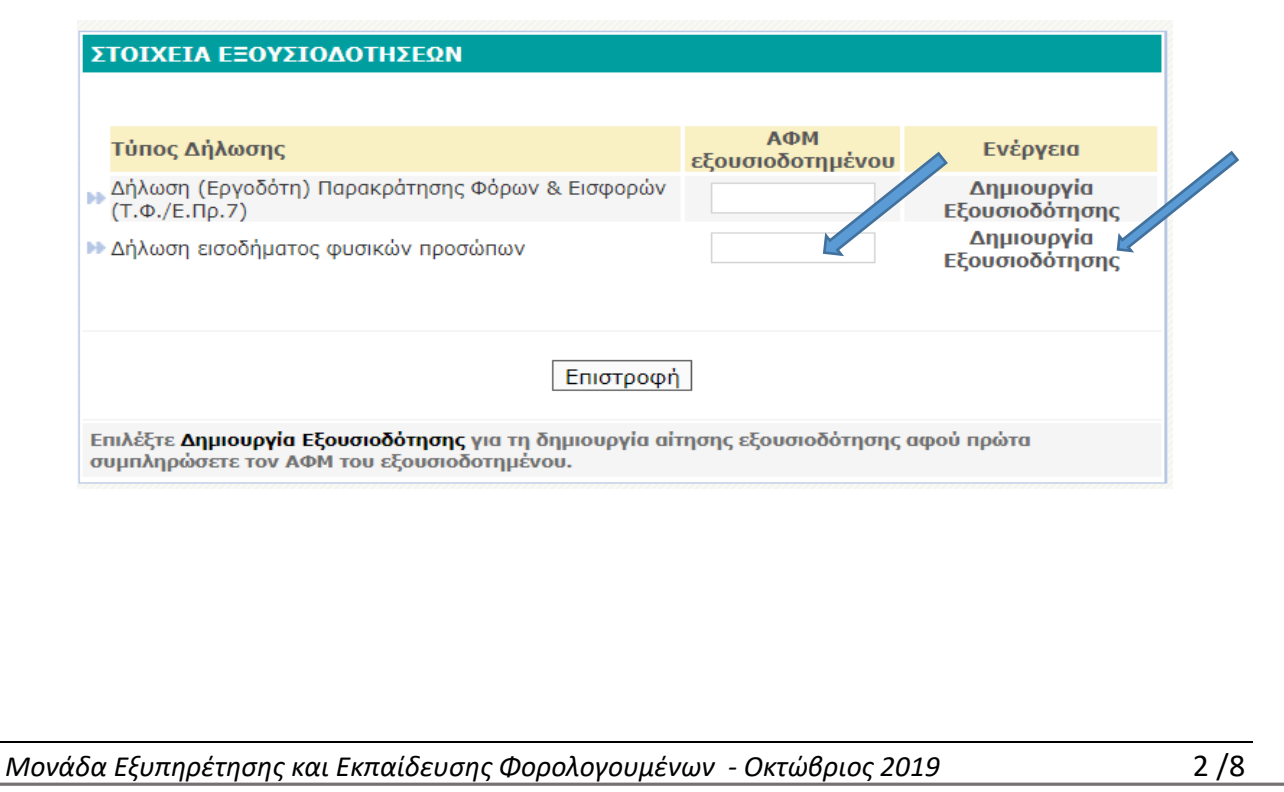

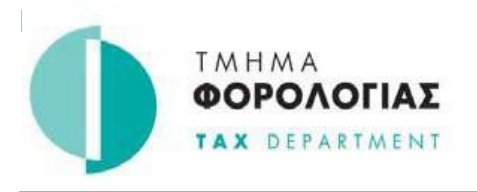

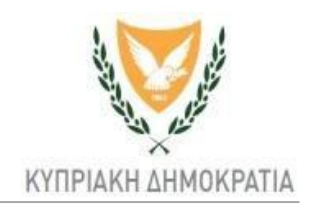

**Βήμα 4:** Η δημιουργία εξουσιοδότησης έγινε με επιτυχία. Μεταβείτε στην αρχική σελίδα χρήστη.

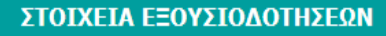

Η δημιουργία της αίτησης εξουσιοδότησης έγινε με επιτυχία.

- **Στοιχεία Εξουσιοδοτήσεων**
- **Η Αρχική σελίδα**

### **ΜΕΡΟΣ 2**

### <span id="page-2-1"></span>**ΑΠΟΔΟΧΗ ΕΞΟΥΣΙΟΔΟΤΗΣΗΣ** (από εκπρόσωπο)

<span id="page-2-0"></span>Η αποδοχή της εξουσιοδότησης γίνεται μόνο από τον εκπρόσωπο σας, ο οποίος λαμβάνει μήνυμα στο ηλεκτρονικό του ταχυδρομείο για αποδοχή της εκπροσώπησης σας.

**Βήμα 1:** Καταχωρήστε τον κώδικα πρόσβασης και το απόρρητο σύνθημα και πατήστε συνέχεια.

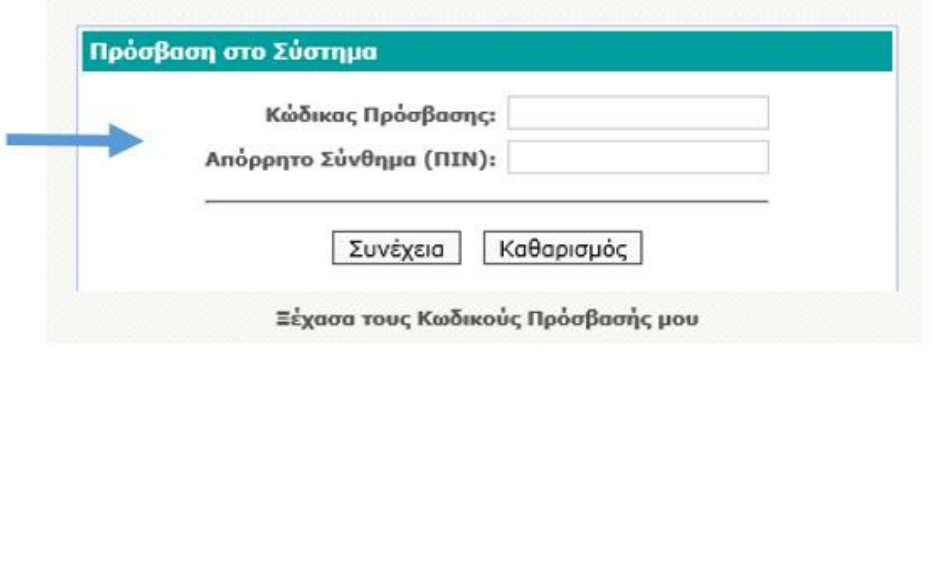

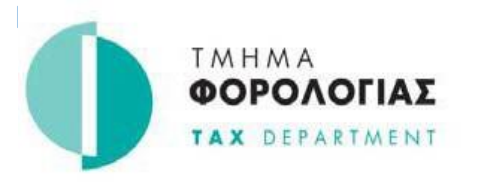

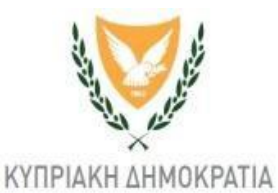

## **Βήμα 2:** Από την αρχική σελίδα χρήστη επιλέξτε «ΝΕΕΣ ΕΞΟΥΣΙΟΔΟΤΗΣΕΙΣ».

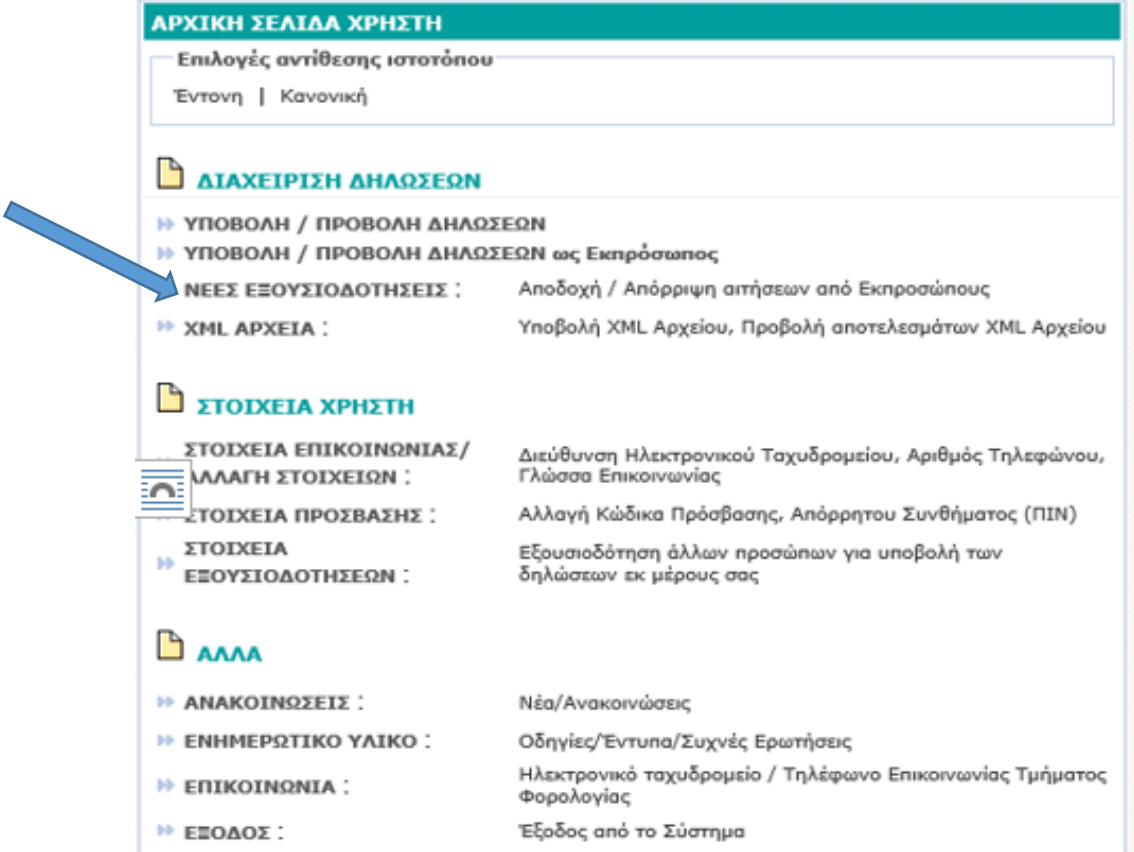

# **Βήμα 3**: Επιλέξτε αριθμό αίτησης για αποδοχή εξουσιοδότησης.

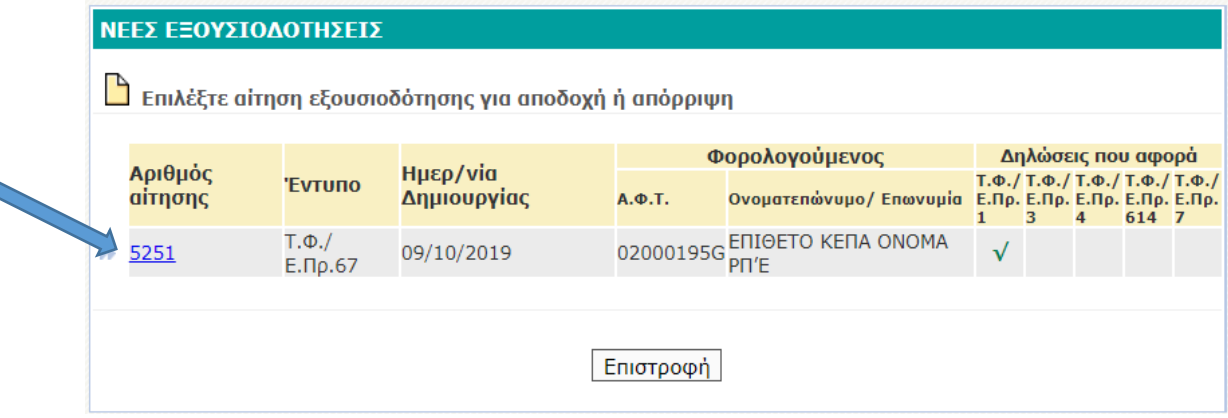

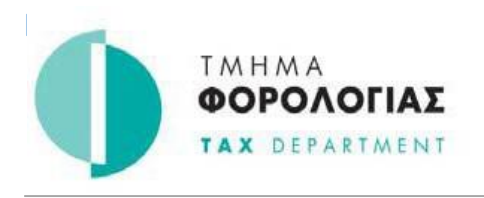

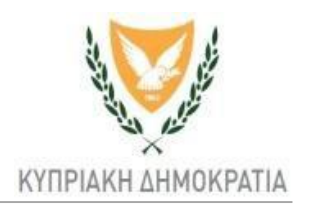

## **Βήμα 4**: Εάν αποδέχεστε την εκπροσώπηση πατήστε «Αποδοχή».

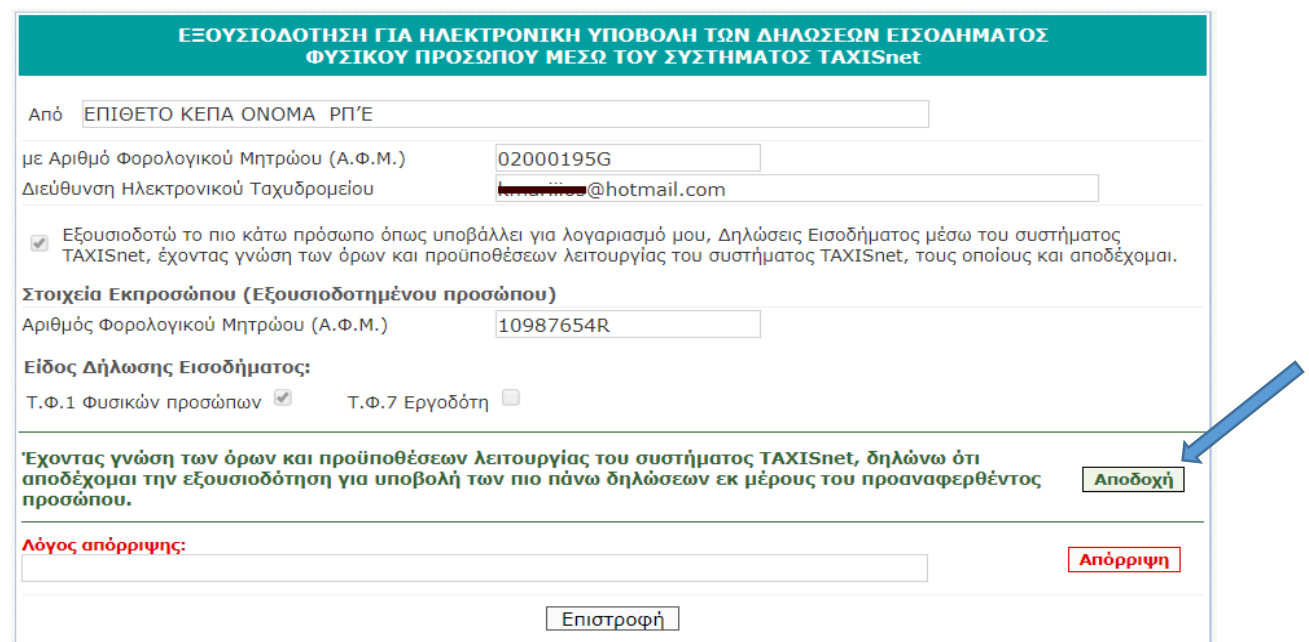

**Βήμα 5:** Η αποδοχή της εξουσιοδότησης έγινε με επιτυχία. Μεταβείτε στην αρχική σελίδα χρήστη.

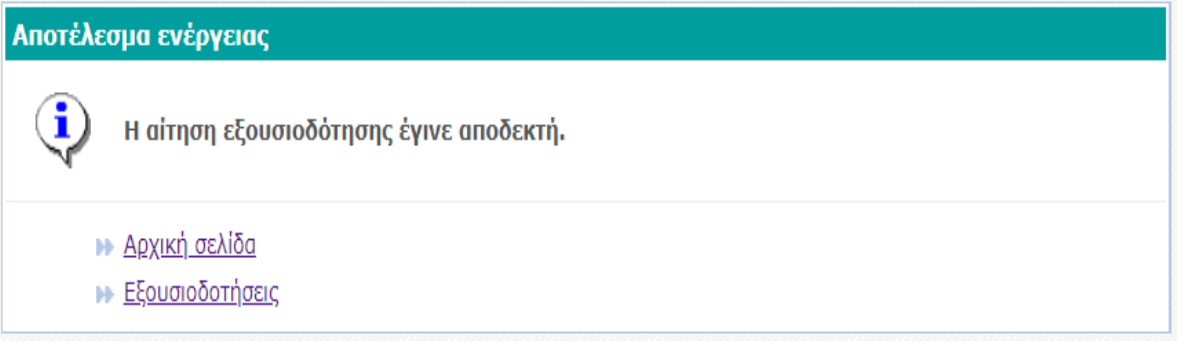

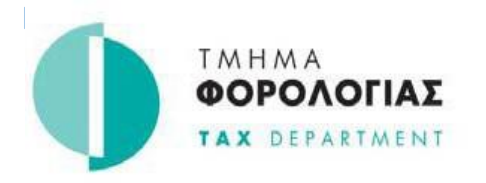

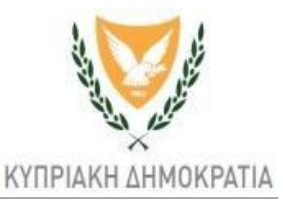

**Βήμα 6:** Από την αρχική σελίδα χρήστη επιλέξτε «ΥΠΟΒΟΛΗ / ΠΡΟΒΟΛΗ ΔΗΛΩΣΕΩΝ ως Εκπρόσωπος».

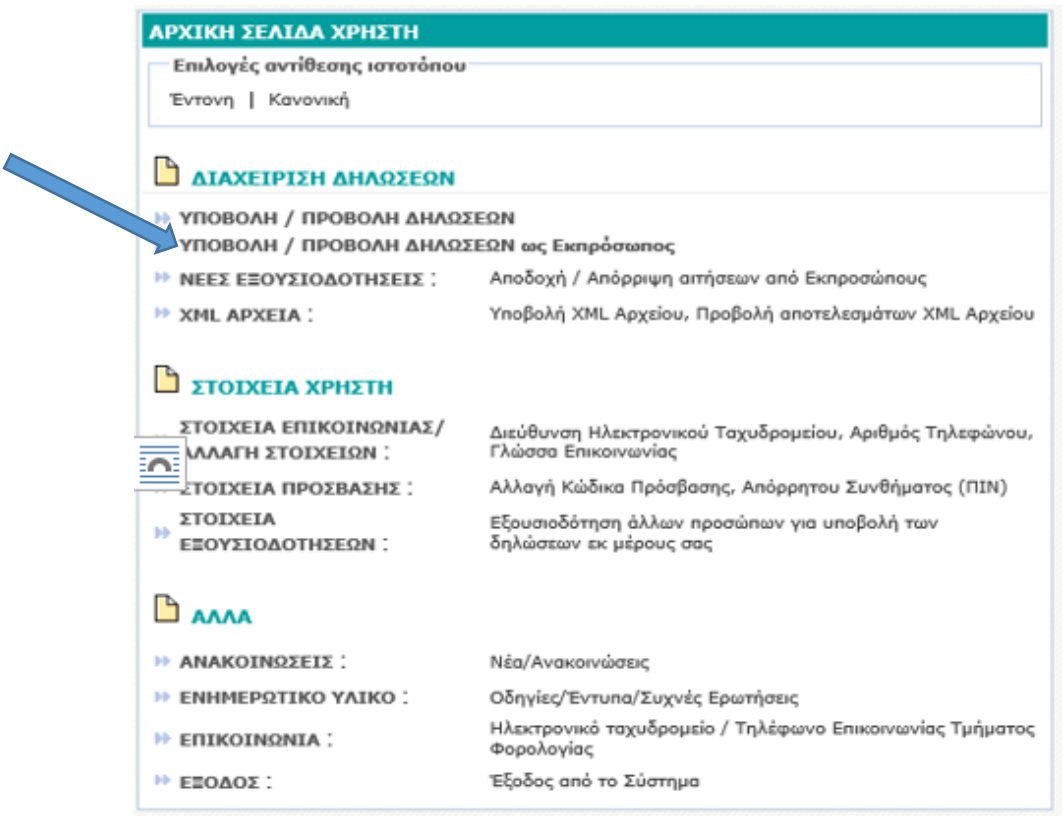

**Βήμα 7:** Ο φορολογούμενος τον οποίο έχετε αποδεχτεί να εκπροσωπείτε, εμφανίζεται τώρα στην λίστα φορολογουμένων και ενημερώνεται αυτόματα με ηλεκτρονικό μήνυμα**.**

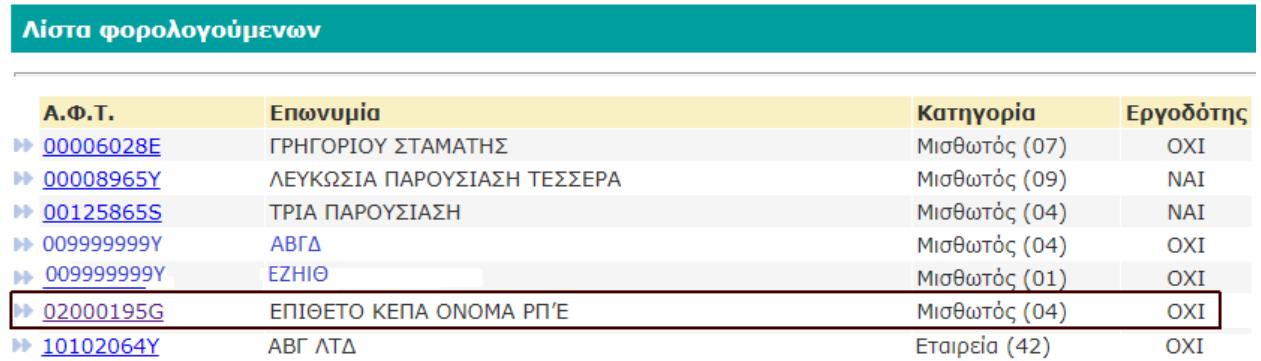

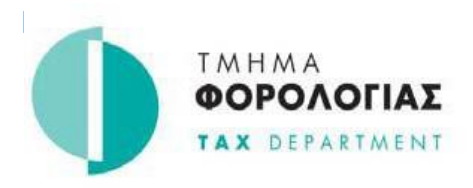

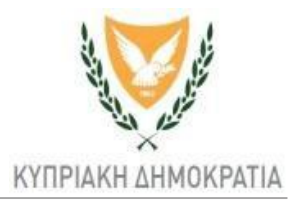

#### **ΜΕΡΟΣ 3 ΑΝΑΚΛΗΣΗ ΕΞΟΥΣΙΟΔΟΤΗΣΗΣ** (από φορολογούμενο)

<span id="page-6-1"></span><span id="page-6-0"></span>**Βήμα 1:** Καταχωρήστε τον κώδικα πρόσβασης και το απόρρητο σύνθημα και πατήστε συνέχεια.

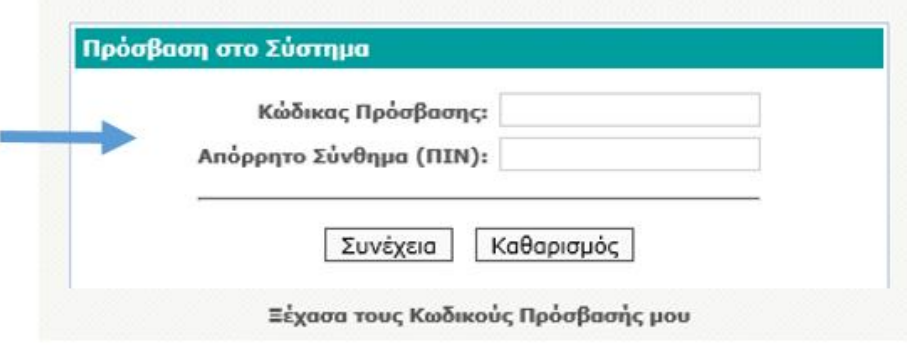

**Βήμα 2:** Από την αρχική σελίδα χρήστη επιλέξτε «ΣΤΟΙΧΕΙΑ ΕΞΟΥΣΙΟΔΟΤΗΣΕΩΝ».

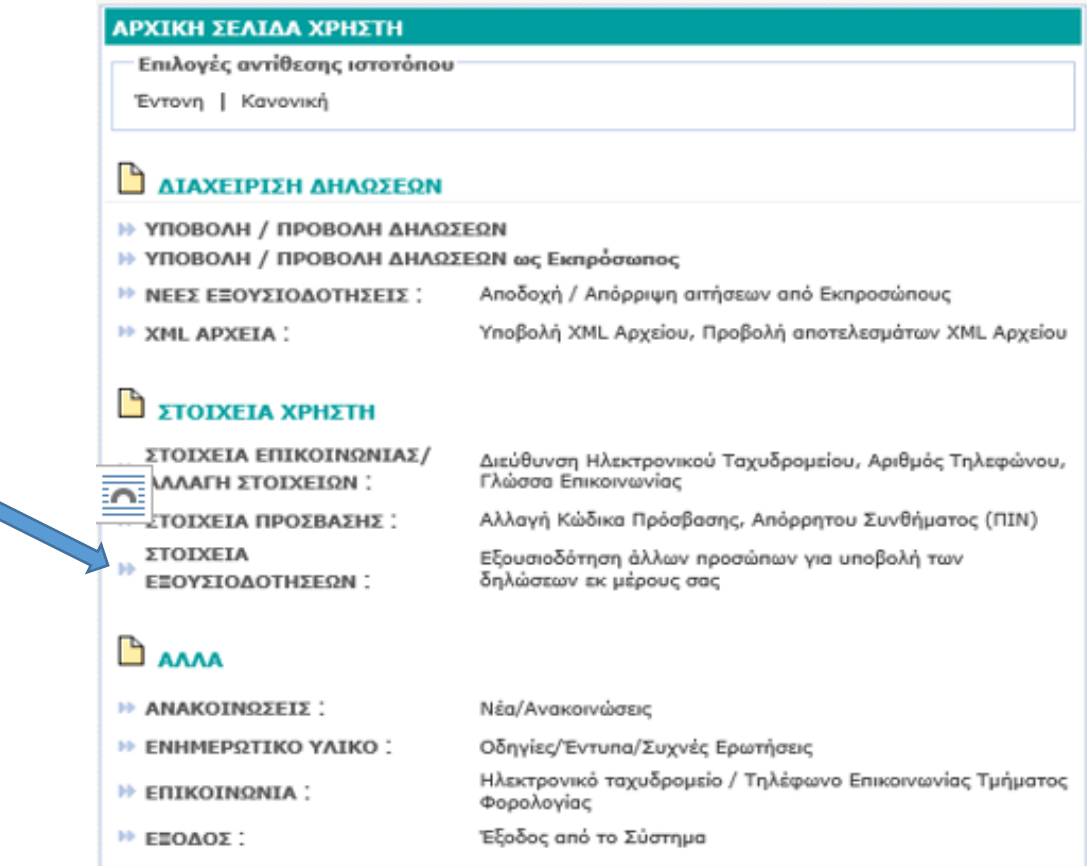

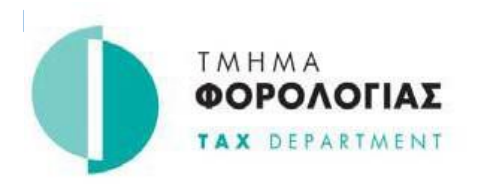

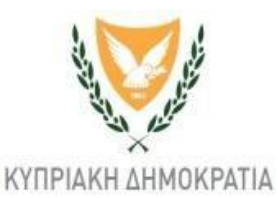

**Βήμα 3:** Επιλέξτε "Ανάκληση Αίτησης" η οποία εμφανίζεται μόνο αν προηγήθηκε εξουσιοδότηση.

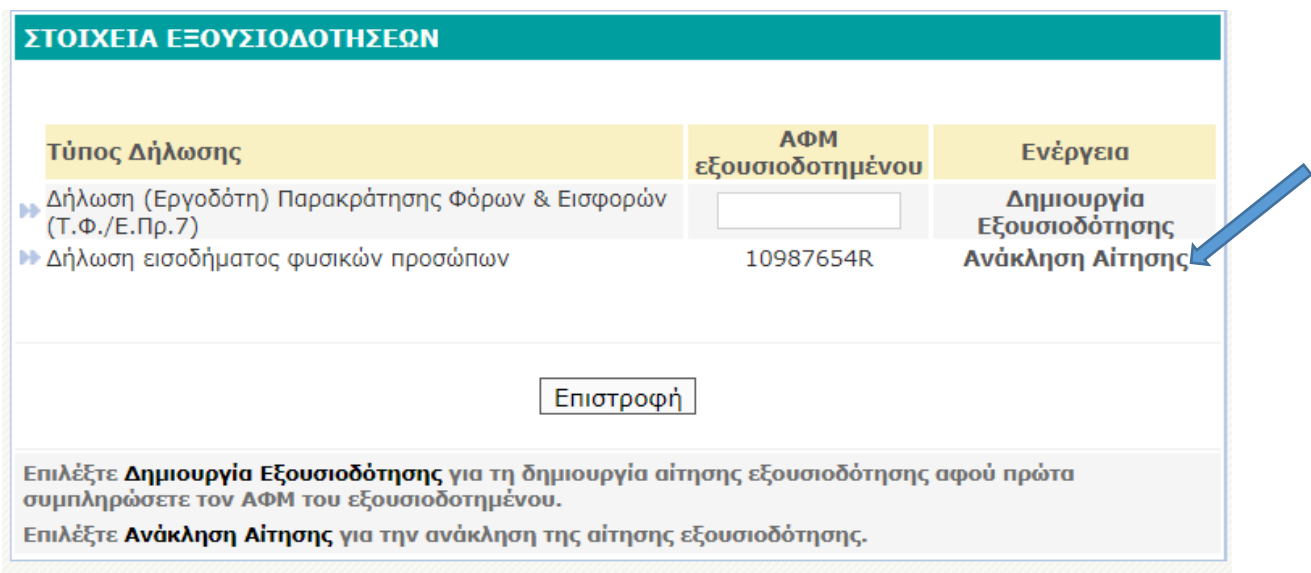

**Βήμα 4:** Η ανάκληση εξουσιοδότησης έγινε με επιτυχία. Μεταβείτε στην αρχική σελίδα χρήστη.

#### ΣΤΟΙΧΕΙΑ ΕΞΟΥΣΙΟΔΟΤΗΣΕΩΝ

i Η ανάκληση της αίτησης για εξουσιοδότηση έγινε με επιτυχία.

- **▶ Στοιχεία Εξουσιοδοτήσεων**
- **Η Αρχική σελίδα**